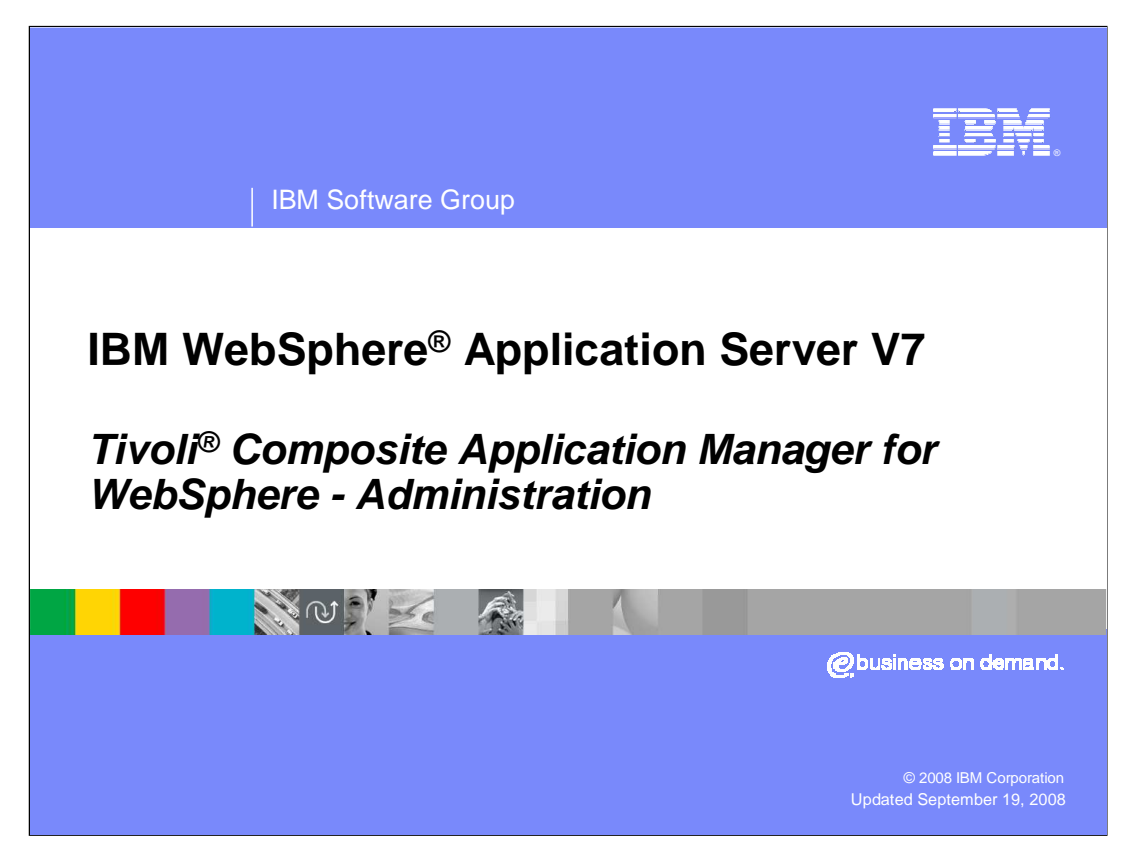

 This presentation discusses the Tivoli embedded composite application manager as found in IBM WebSphere Application Server V7.

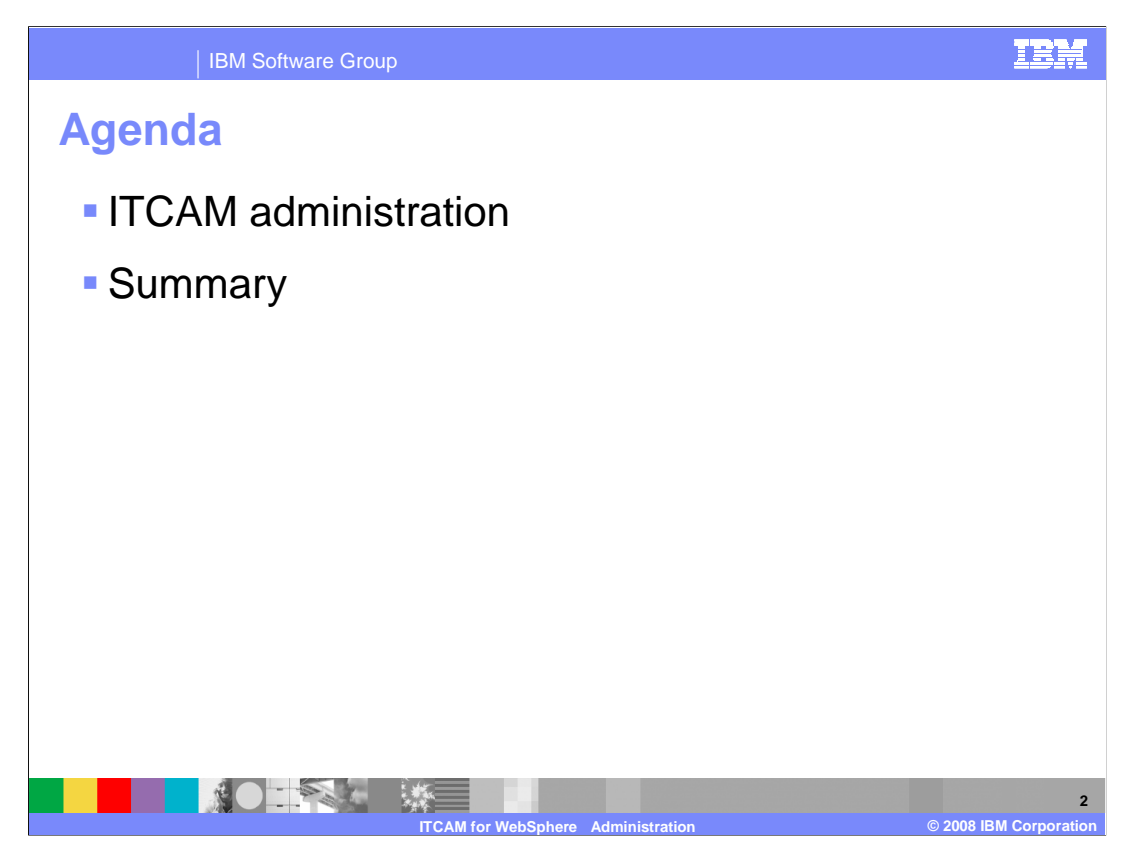

This presentation focuses on administering and using ITCAM.

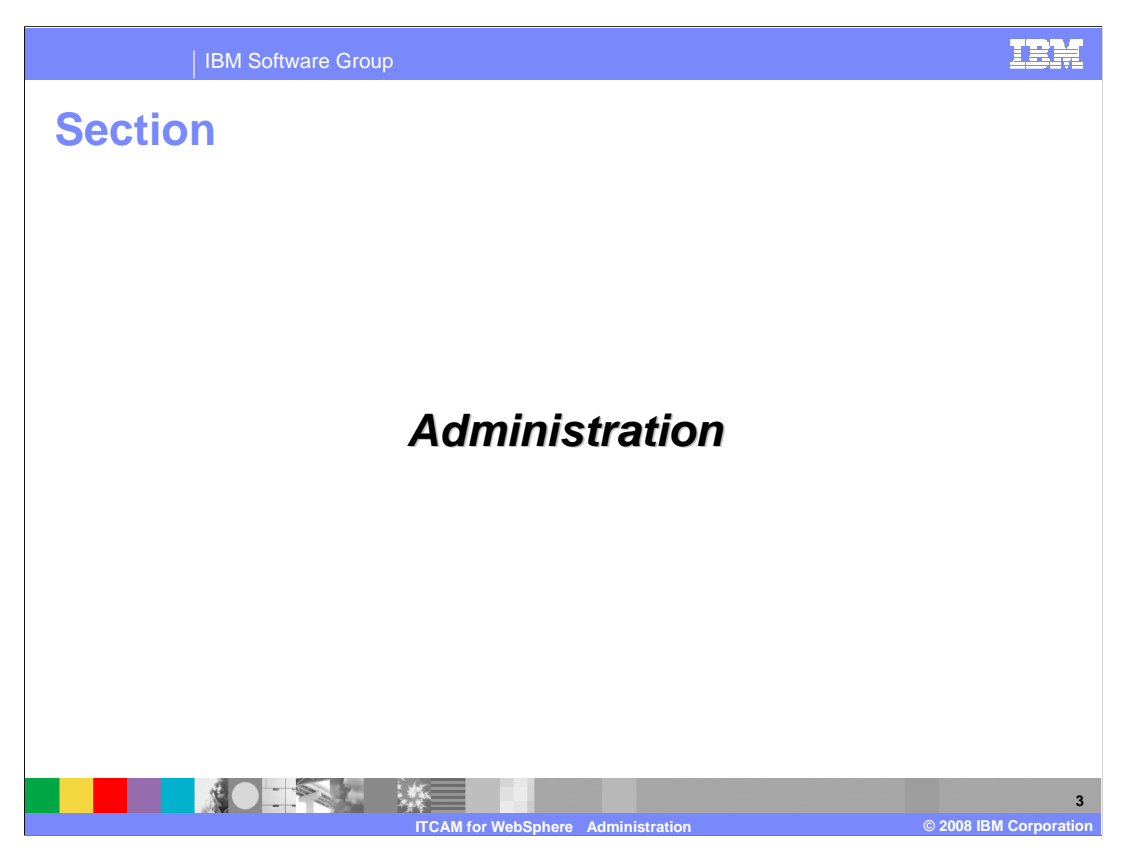

The next section presents an example of ITCAM for WebSphere V7 usage.

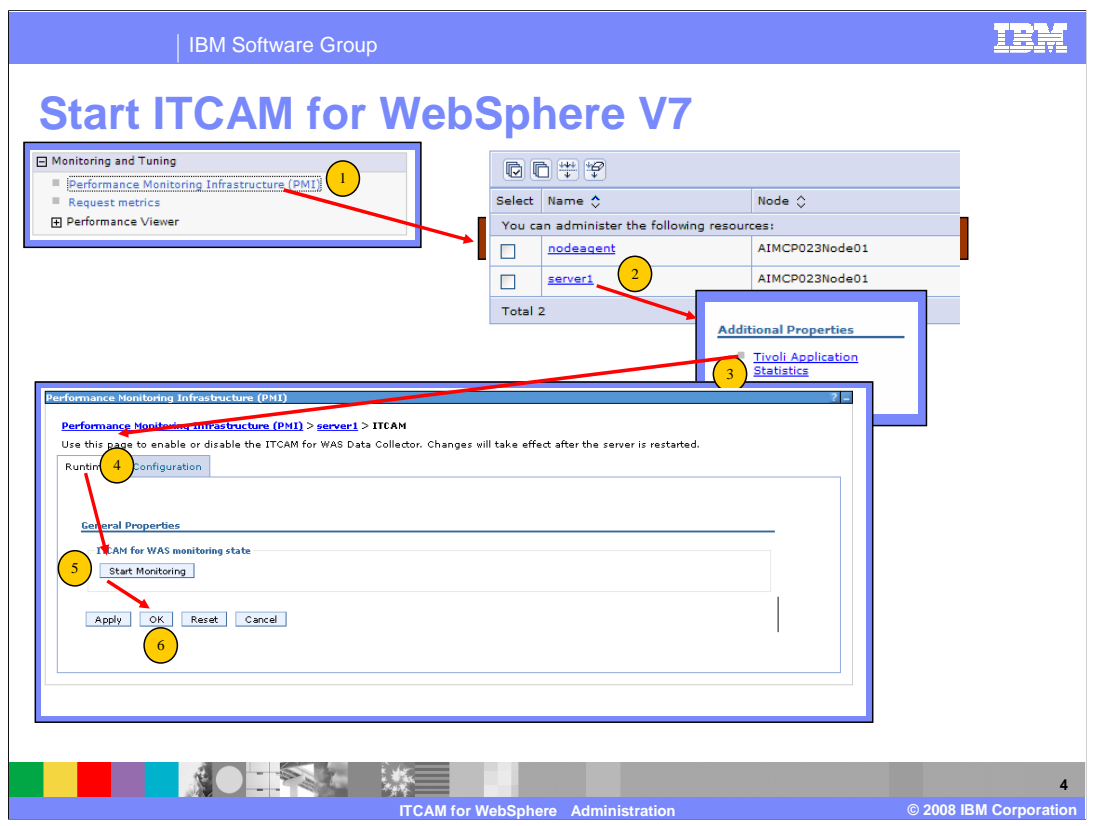

 The first step to using ITCAM for WebSphere V7 is to start the ITCAM for WebSphere V7 monitors on each server that has been configured and you want monitoring. This step has to be performed each time the server is started. Note that the sequence above starts with "Monitoring and Testing" from the left panel of the administrative console and proceeds as shown. In the next three steps you select a server, "Tivoli Application Statistics" and the runtime tab in that specific order. In the fifth step, the radio button indicates the action to be taken when you click the "Apply" or "OK" buttons in step 6. Clicking the single button will start ITCAM for WebSphere V7 if it is not running and stop it otherwise.

![](_page_4_Figure_0.jpeg)

 After starting ITCAM for WebSphere V7, the next step is to select which counters to collect. Your process starts with the "Monitoring and Tuning" menu item from the left panel of the administrative console and proceeds through these steps onto the next page. The steps are select a server and from that main page, click "Custom". This will bring up a new page with the performance monitoring infrastructure counters available. From this latter menu select "ITCAM Application Performance" which brings up the panel shown on the next slide. Note that ITCAM here actually refers to the ITCAM for WebSphere V7 subset in this case.

![](_page_5_Picture_57.jpeg)

 This is the final panel to select counters to collect. In step 6, you check the counters you want to turn on and then select enable. You select all the counters by clicking the left most icon under the enable button as shown here. Some of the counters are turned on automatically by the system and will remain in "Disabled" status until needed; these include the items labeled "Disabled" in the picture here.

![](_page_6_Figure_0.jpeg)

 After starting ITCAM for WebSphere V7 and selecting counters, you can return to the Performance Viewer and find an ITCAM check box under performance modules as shown here. When you check that box, the system will display the ITCAM data collected. Note that ITCAM here actually refers to the ITCAM for WebSphere V7 subset in this case. The last minute category seen here refers to data collected over the last minute.

![](_page_7_Picture_0.jpeg)

The next section presents a summary and a reference.

![](_page_8_Picture_0.jpeg)

 ITCAM for WebSphere V7 is an enhancement to the Tivoli Performance Viewer found in the administrative console of WebSphere. ITCAM for WebSphere V7 is also a subset of the IBM Tivoli Composite Application Manager, which is a single focus point for a large IT center. ITCAM for WebSphere V7 is installed separately from WebSphere.

![](_page_9_Picture_0.jpeg)

 You can help improve the quality of IBM Education Assistant content by providing feedback.

IBM Software Group

## **Trademarks, copyrights, and disclaimers**

The following terms are trademarks or registered trademarks of International Business Machines Corporation in the United States, other countries, or both: IBM Tivoli WebSphere

A current list of other IBM trademarks is available on the Web at http://www.ibm.com/leg

Product data has been reviewed for accuracy as of the date of initial publication. Product data is subject to change without notice. This document could include technical inaccuracies or typographical errors. IBM may make improvements or changes in the products or programs described herein at any time without notice. Any<br>statements regarding IBM's future direction and intent are s

Information is provided "AS IS" without warranty of any kind. THE INFORMATION PROVIDED IN THIS DOCUMENT IS DISTRIBUTED "AS IS" WITHOUT ANY WARRANTIES OF MERCHANTA, ETHERS FOR A PARTICULAR PURPOSE OR NONINFRINGEMENT. IBM sh

IBM makes no representations or warranties, express or implied, regarding non-IBM products and services.

The provision of the information contained herein is not intended to, and does not, grant any right or license under any IBM patents or copyrights. Inquiries regarding<br>patent or copyright licenses should be made, in writi

IBM Director of Licensing IBM Corporation North Castle Drive Armonk, NY 10504-1785 U.S.A.

Performance is based on measurements and projections using standard IBM benchmarks in a controlled environment. All customers than the measurements and the measurements are researched are presented are presented are presen ratios stated here.

## © Copyright International Business Machines Corporation 2008. All rights reserved.

Note to U.S. Government Users - Documentation related to restricted rights-Use, duplication or disclosure is subject to restrictions set forth in GSA ADP Schedule Contract and IBM Corp.

![](_page_10_Picture_126.jpeg)

![](_page_10_Picture_15.jpeg)